# **Gimnazjum** Grażyna Koba, *Programujemy w języku Scratch*

**Uwaga:** Utwórz folder, w którym będziesz zapisywać pliki utworzone w programie Scratch. Nazwij go *Duszek*.

# **Zadanie 1. Układanie poleceń dla duszka**

- 1. Ułóż polecenia pokazane na rysunku 1.
- 2. Uruchom kilkakrotnie program.
- 3. Zmień wartości kąta i liczby kroków, aby otrzymać inny obraz. Dodaj dodatkowe polecenia **przesuń** i **obróć** – według własnego pomysłu.
- 4. Uruchom kilkakrotnie program.
- 5. Zapisz plik w folderze *Duszek* pod nazwą *kompozycja1* (opcja **Plik/Zapisz**).

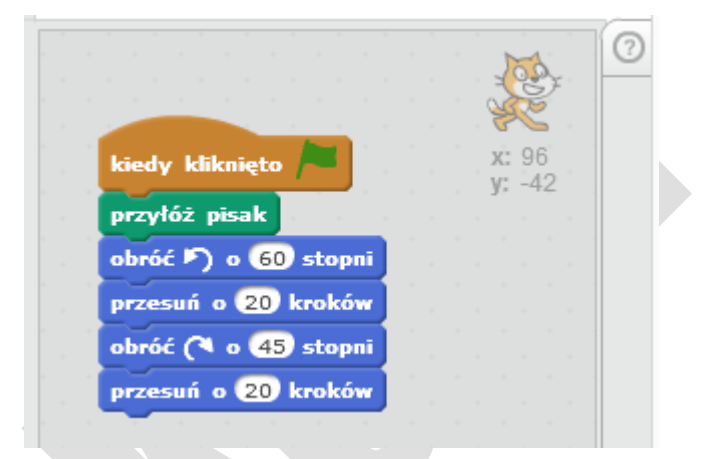

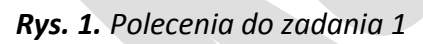

## **Wskazówki:**

- 1. Polecenia zestawione tak jak na rysunku 1 nazywamy w języku Scratch skryptem. Program może składać się z więcej niż jednego skryptu.
- 2. Aby uruchomić skrypt, wystarczy kliknąć jego dowolny element. Jeśli na początku skryptu umieścisz polecenie **kiedy kliknięto** z grupy **Kontrola**, będziesz mógł uruchomić program,

klikając ikonę zielonej flagi , umieszczoną w prawym górnym rogu sceny.

- 3. Wartość parametru określającego liczbę kroków czy wielkość kąta możesz zmienić w polu tekstowym danego polecenia.
- 4. Aby usunąć polecenie, należy je odłączyć od pozostałych poleceń i z menu kontekstowego wybrać opcję **Usuń**. Dane polecenie zostanie usunięte razem ze wszystkimi poleceniami dołączonymi do niego. Można też przeciągnąć polecenie na obszar panelu poleceń.
- 5. Wynik działania programu możesz oglądać na całym ekranie, klikając ikonę

# **Zadanie 2. Stosowanie polecenia powtórz**

- 1. Napisz program rysujący kwadrat o boku 100 kroków. Zastosuj polecenie **powtórz**.
- 2. Zapisz program w folderze *Duszek* pod nazwą *kwadrat*.

## **Wskazówki***:*

Aby w języku Scratch zapisać powtarzające się polecenia, możemy użyć polecenia **powtórz**, reprezentowanego przez element: z grupy **Kontrola**. Liczbę powtórzeń określamy, zmieniając odpowiednią wartość w polu tekstowym.

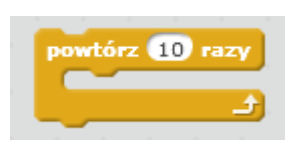

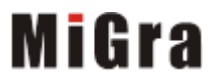

Grażyna Koba, *Programujemy w języku Scratch*

## **Zadanie 3. Stosowanie zagnieżdżonego polecenia powtórz**

- 1. Do programu *kwadrat* z zadania 2 dodaj drugie polecenie **powtórz**, tak jak pokazano na rysunku 2.
- 2. Zapisz plik w folderze *Duszek* pod nazwą *kompozycja2.*

#### **Zadanie 4. Tworzenie własnej kompozycji**

- 1. Utwórz program rysujący ośmiokąt foremny.
- 2. Zapisz plik w folderze *Duszek* pod nazwą *ośmiokąt.*
- 3. Utwórz ciekawą kompozycję, wykorzystując zagnieżdżanie polecenia **powtórz** oraz polecenia **przesuń** i **obróć**.
- 4. Zapisz plik w folderze *Duszek* pod nazwą *kompozycja3.*

#### **Zadanie 5. Stosowanie polecenia zawsze i jeżeli**

- 1. Ułóż polecenia pokazane na rysunku 3. Uruchom program.
- 2. Zmień wartości kątów i kroków według własnego pomysłu.
- 3. Zapisz plik w folderze *Duszek* pod nazwą *kompozycja4*.

#### **Wskazówki:**

1. Realizację sytuacji warunkowej umożliwia polecenie **jeżeli**: ieżeli -

Jeśli warunek jest spełniony, wykonywane są polecenia umieszczone za słowem **to**, jeśli nie – za słowami **w przeciwnym razie**, a w wersji

uproszczonej (jak na rys. 3) – kolejne polecenia programu.

ustaw kierunek na 907 przyłóż pisak powtórz **80** razy powtórz 4 razy przesuń o 100 kroków obróć (\* o 90 stopni przesuń o 10 kroków obróć ( o 15 stopni

kiedy kliknięto

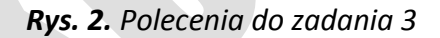

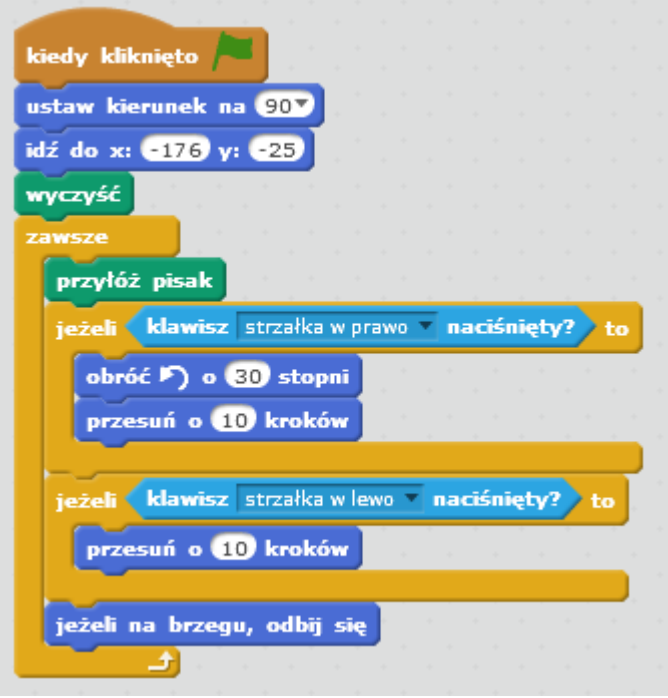

*Rys. 3. Polecenia do zadania 5 (punkt 1)*

2. Po uruchomieniu programu duszek nie wykona żadnego kroku ani obrotu zanim nie wykonasz określonego w programie działania – np. naciśnięcia klawisza strzałki w prawo.

# Mißra

# **Gimnazjum**

Grażyna Koba, *Programujemy w języku Scratch*

# **Współrzędne ekranu:**

$$
X = 0, y = 180
$$
  
X = 0, y = 180  
X = 0, y = 0  
X = 240, y = 0  
X = 0, y = -180

# **Zadanie 6. Zmiana postaci duszka i sterowanie duszkiem**

- 1. Zmień postać duszka i tło.
- 2. Korzystając z zadania 5, napisz program, w którym będziesz sterował duszkiem w czterech kierunkach (lewo, prawo, góra, dół), naciskając klawisze strzałek (lub inne – wybrane).
- 3. Zapisz program pod nazwą sterowanie.

## **Wskazówki:**

1. Usuń duszka-kota. Aby dodać nowego duszka z biblioteki, kliknij przycisk:

Nowy duszek:  $\bullet$ . Nowe tło również wybierz z biblioteki:  $\blacksquare$ 

2. Przykładowe polecenie sterowania duszkiem (w górę) może mieć postać:

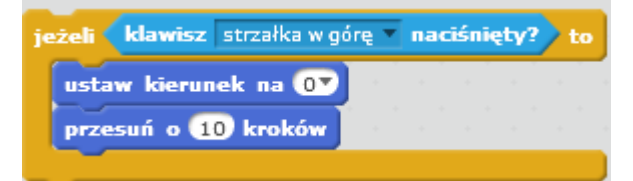

Nowe tło:

3. Aby duszek "nie uciekał "poza ekran, wstaw na końcu skryptu jeszcze polecenie: **jeśli na brzegu, odbij się**.

# **Zadanie 7\*. Korzystanie ze zmiennych**

- 1. Zadeklaruj trzy zmienne: *liczba1*, *liczba2*, *obwód*.
- 2. Napisz program, w którym policzysz obwód prostokąta.
- 3. Oblicz obwód prostokąta o wymiarach 40 na 80.
- 4. Oblicz obwód prostokąta dla długości boków wprowadzanych z klawiatury.
- 5. Zapisz plik w folderze *Duszek* pod nazwą *obwód*.

# MiGra

# **Gimnazjum**

# Grażyna Koba, *Programujemy w języku Scratch*

## **Wskazówki:**

- 1. Aby zadeklarować użycie w programie nowej zmiennej, należy wybrać element (z grupy **Zmienne**) – otworzy się okno dialogowe, w którym wpisujemy nazwę zmiennej. Utworzone zmienne będą widoczne w panelu poleceń.
- 2. Zmiennej o danej nazwie możemy przypisać wartość, stosując polecenie

ustaw liczba1 na 0

(rys. 4).

W polu za słowem **na** możemy podać konkretną wartość lub umieścić element

 $\boldsymbol{\mathsf{od} }$  powied $\acute{\text{z}}$ 

(z grupy **Czujniki**), umożliwiający wprowadzanie danych z klawiatury (rys.

5). Możemy też przypisać zmiennej wyrażenie (rys. 5).

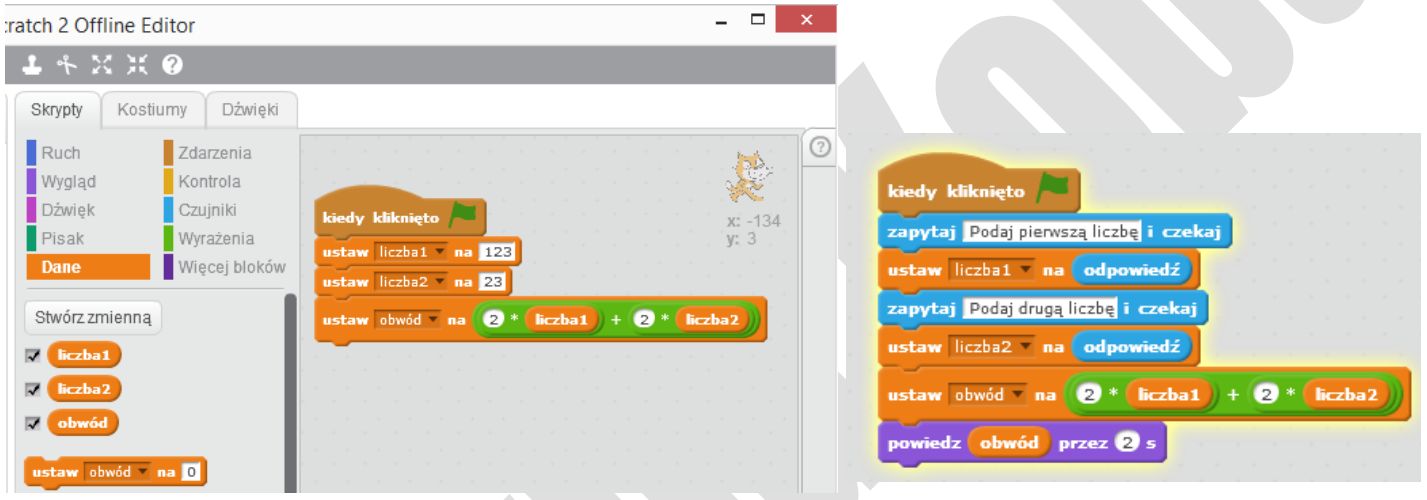

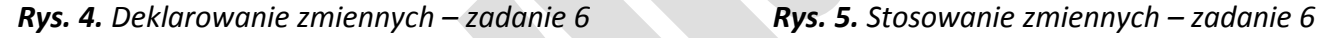

# **Zadanie 8\*.**

- 1. Otwórz plik zapisany w zadaniu 7.
- 2. Uzupełnij program tak, aby obliczenia obwodów były wykonywane dla dziesięciu par liczb oznaczających boki prostokąta. Jakie polecenie trzeba zastosować?
- 3. Zapisz program pod nazwą *obwody*.